## **Brezžično omrežje FS za delavce**

Za zaposlene na FS je na voljo brezžično omrežje FS na katerega se prijavite z uporabniškim imenom in geslom, ki ga imate za dostop do omrežja FS1.

Brezžične kartice novo omrežje same zaznajo.

Za pravilno delovanje brezžičnega omrežja pa ga morate dodati ročno.

## 1. Odprite podokno **Upravljanje brezžičnih omrežij**

Izberite: Start-> Nadzorna plošča->Omrežje in Internet->Ogled stanja in opravil omrežja->Upravljanje brezžičnih omrežij

Dobite okno na spodnji sliki. Kliknite na gumb **Dodaj.**

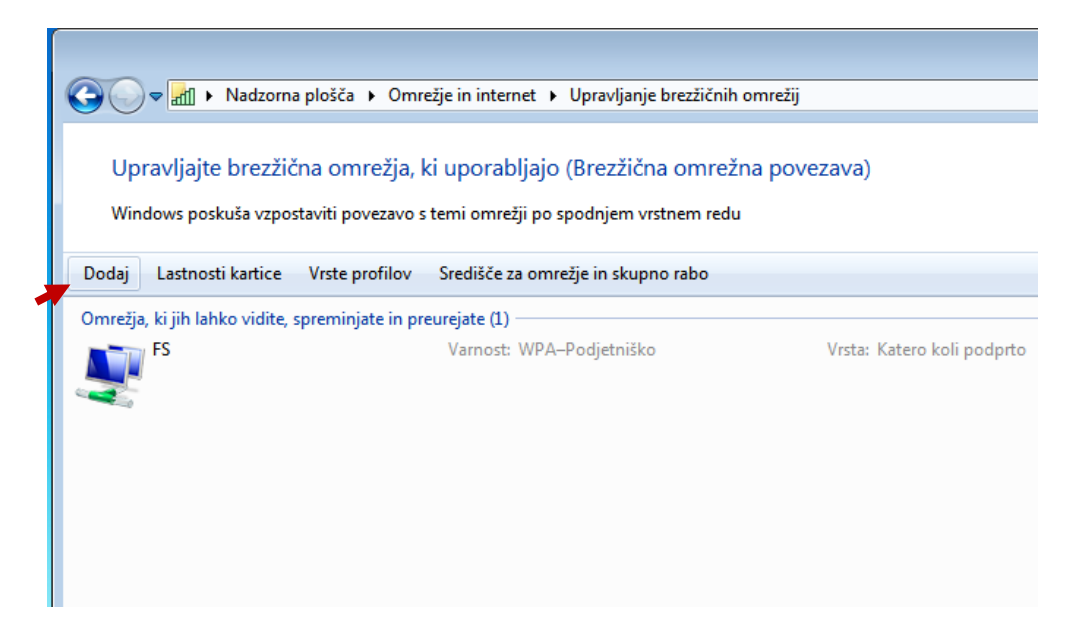

## V naslednjem oknu izberite **Ročno ustvari omrežni profil**

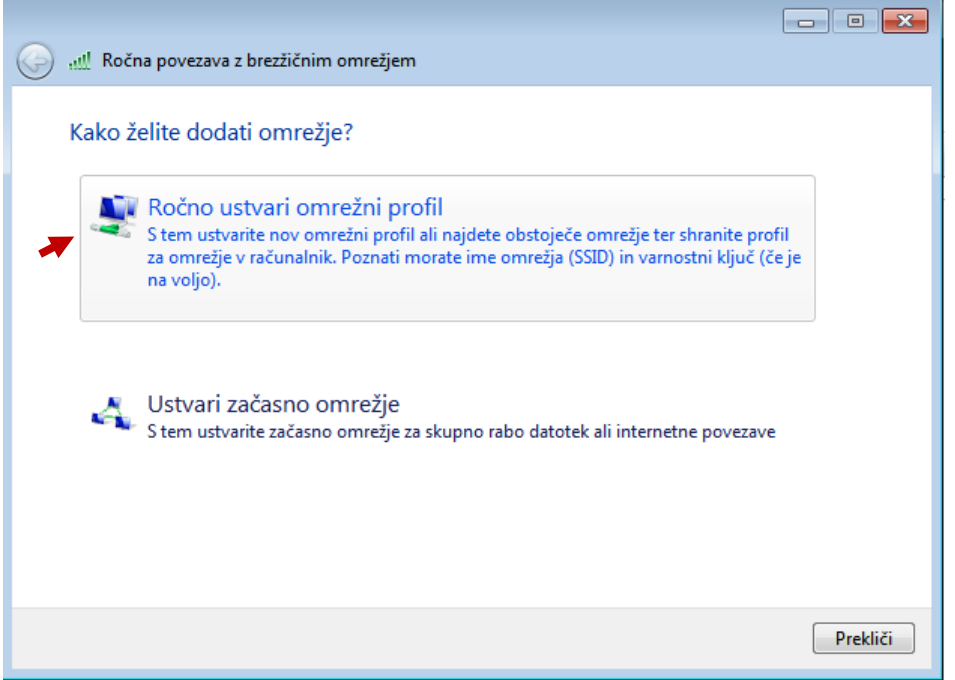

V oknu, ki se pojavi, vpišite ime omrežja (**FS**) in izberite vrsto varnosti (**WPA2 - Podjetniško**) in šifriranja (**AES**):

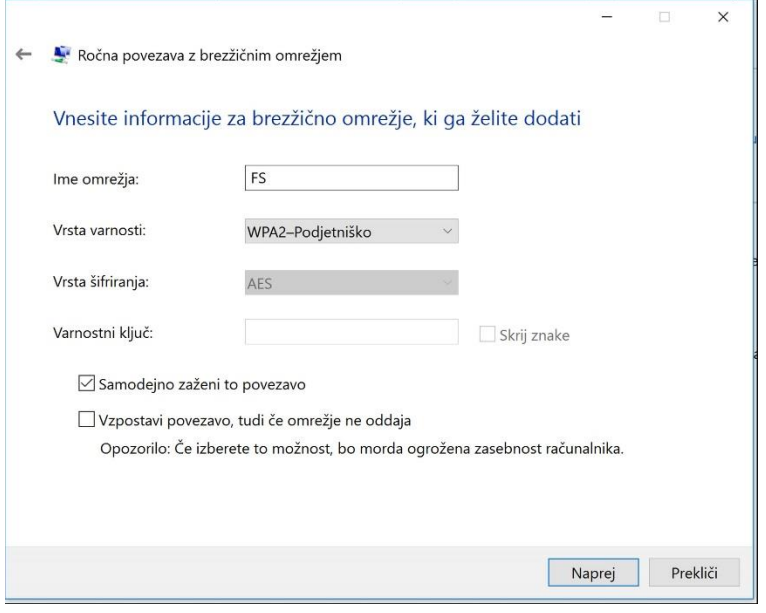

Kliknite **Naprej** in v naslednjem oknu izberite **Spremeni nastavitve povezave:**

<u> 1989 - Johann Stein, markin sammen bestemmer og større og en som for de større og en som for de større og en</u>

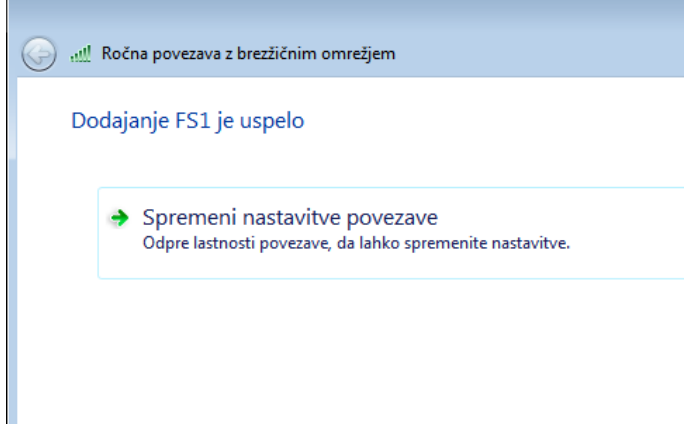

Na jezičku **Varnost** kliknite na gumb **Nastavitve:**

 $\sqrt{2}$ 

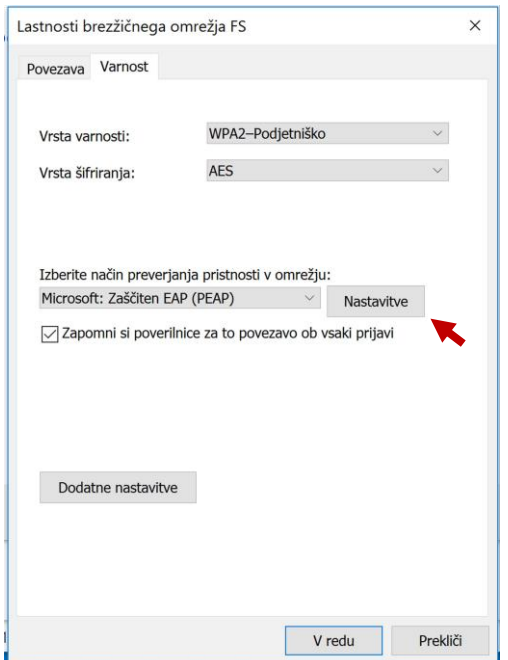

V oknu, ki se pojavi odstranite kljukico pri lastnosti **Preveri strežniško potrdilo**

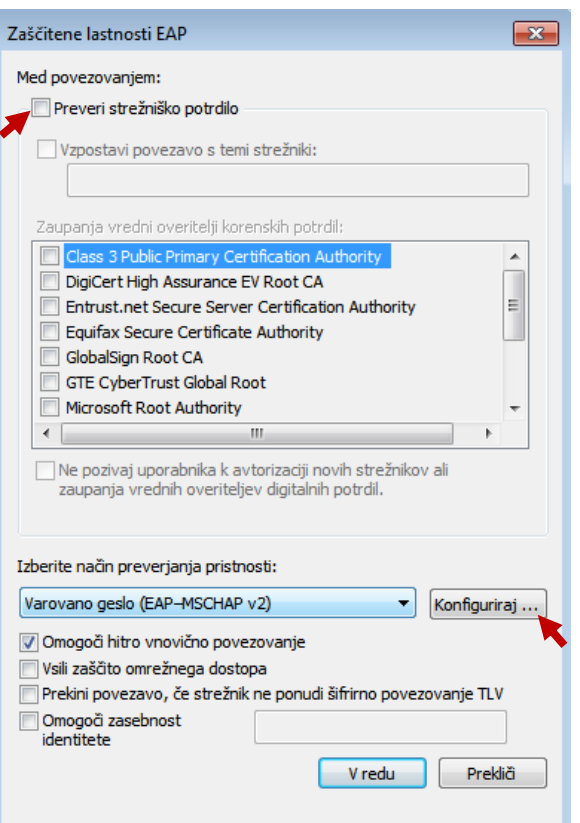

Kliknite še na gumb **Konfiguriraj** in odstranite kljukico v pogovornem oknu, ki se pojavi.

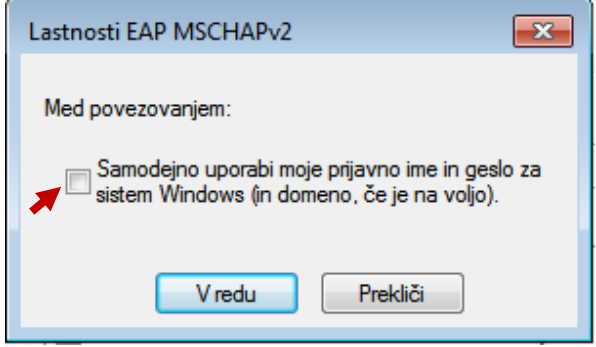

Po potrditvi vseh oken, se pojavi pogovorno okno, ki nas sprašuje po uporabniškem imenu in geslu za dostop do FS omrežja. Vnesemo podatke kot za dostop do elektronske pošte v obliki:

Uporabniško ime: uporabnik (običajno priimek)

Geslo je enako kot za elektronsko pošto.